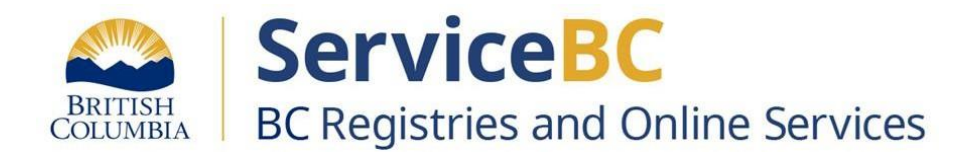

# **How to add an existing business to the My Business Registry**

December 2023

Log into your BC Registry account: [https://www.bcregistry.gov.bc.ca/.](https://www.bcregistry.gov.bc.ca/)

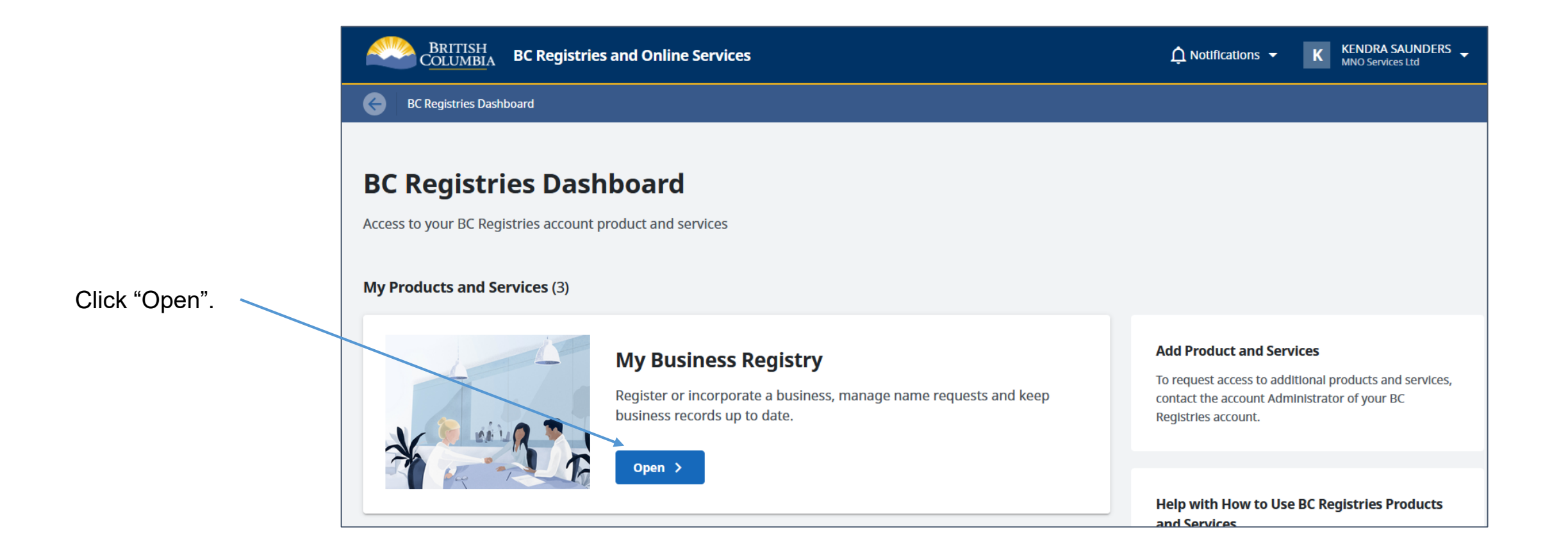

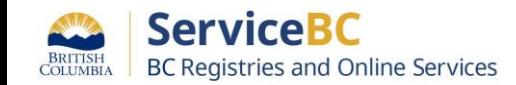

To manage an existing business, it must first be linked to the My Business Registry.

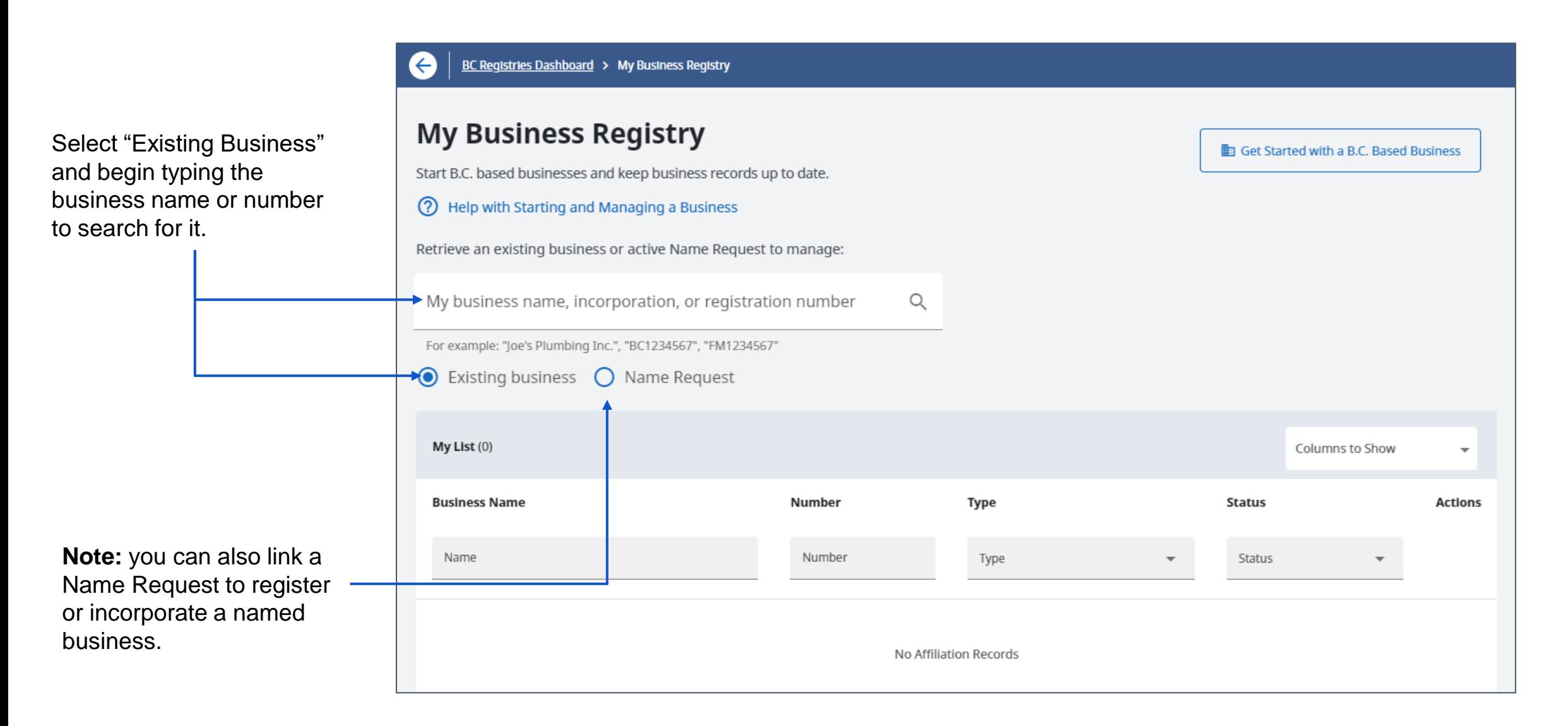

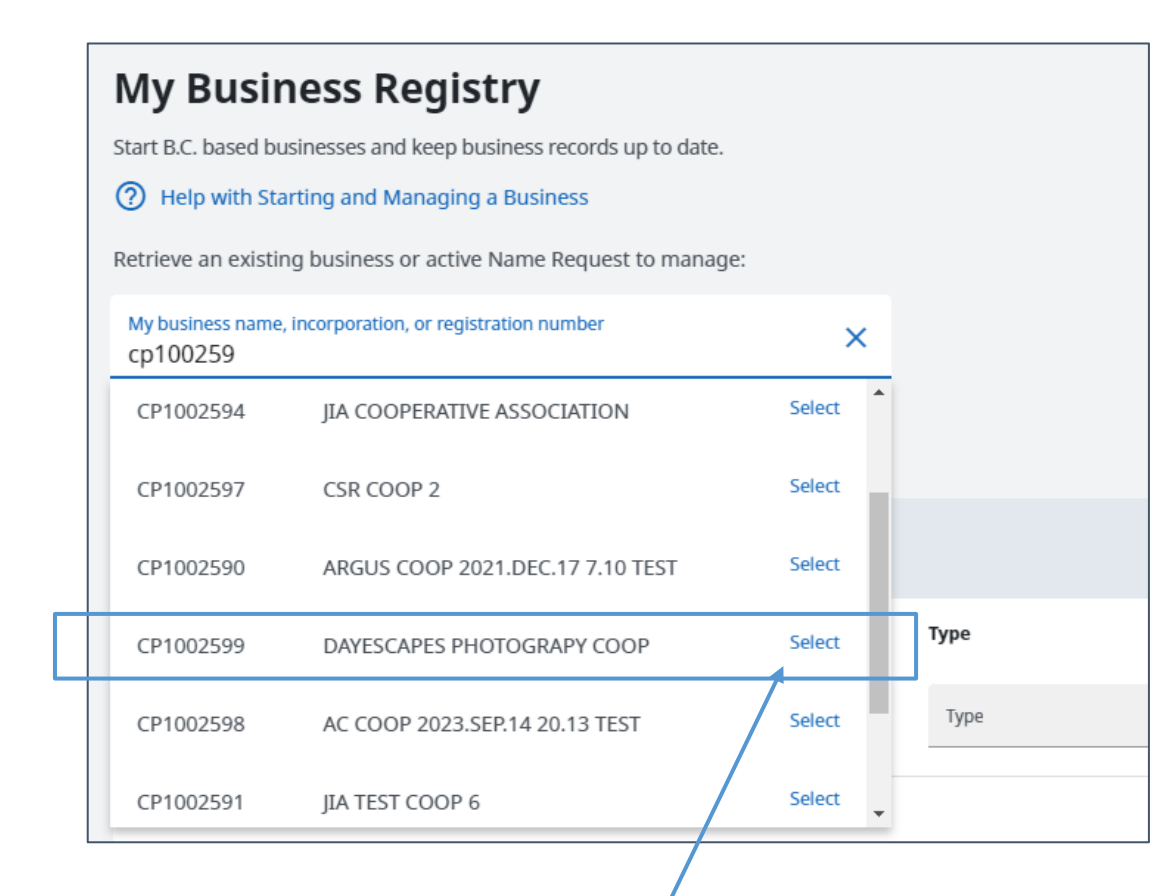

Click "select" on the business you want to link.

#### Step: **Enter the incorporation or registration number** Tip: **How to find your incorporation or registration number**

**Review documents provided by BC Registries:** the incorporation or registration number can be found on the statement of registration or incorporation documents.

#### **You can also find the business in Orgbook:**

- 1. Go to:<https://www.orgbook.gov.bc.ca/search>
- 2. Enter the business name and click search.
- 3. If there was not an exact match, a list of businesses will be displayed.
- 4. Select the business you are searching for.
- 5. You will see the incorporation or registration number and the "Registered Date" (numbers begin with a prefix FM, CP or BC).

**Note:** If the business was filed online, the "Registered Date" is the date you may have received your Registration Statement by email from BC Registries. If you are looking for these documents, search for emails sent to you on this date.

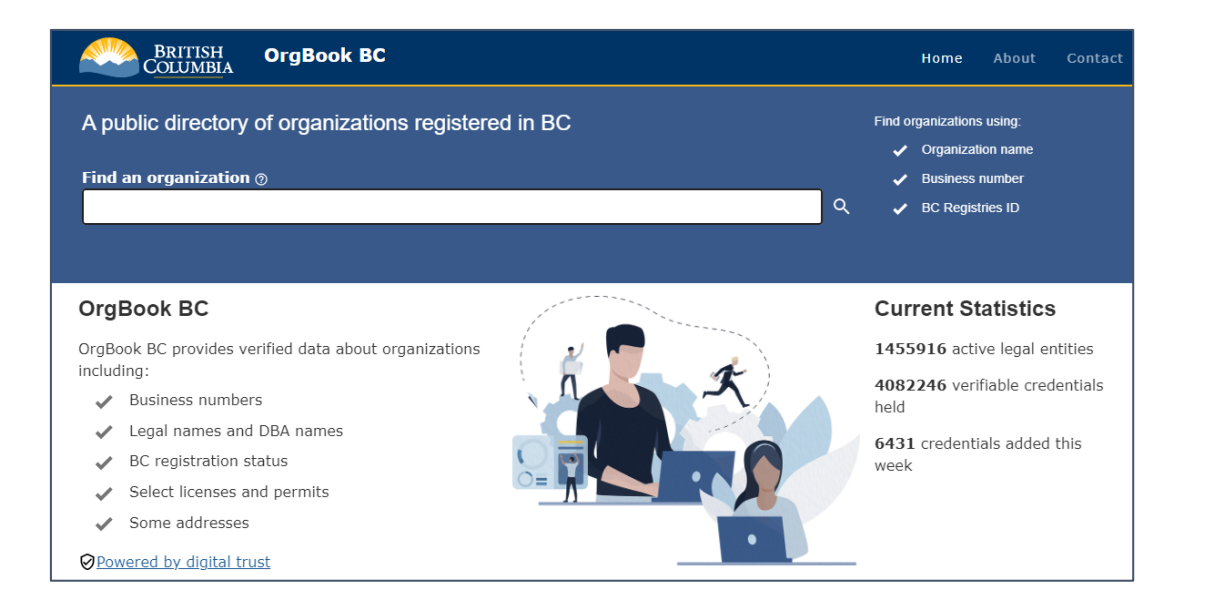

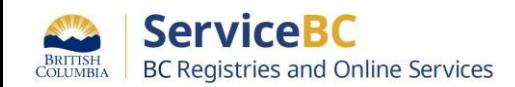

#### **Manage a B.C. Business**

**Business Name: DAYESCAPES PHOTOGRAPY COOP Incorporation Number: CP1002599** 

You must be authorized to manage this business. You can be authorized in one of the following ways:

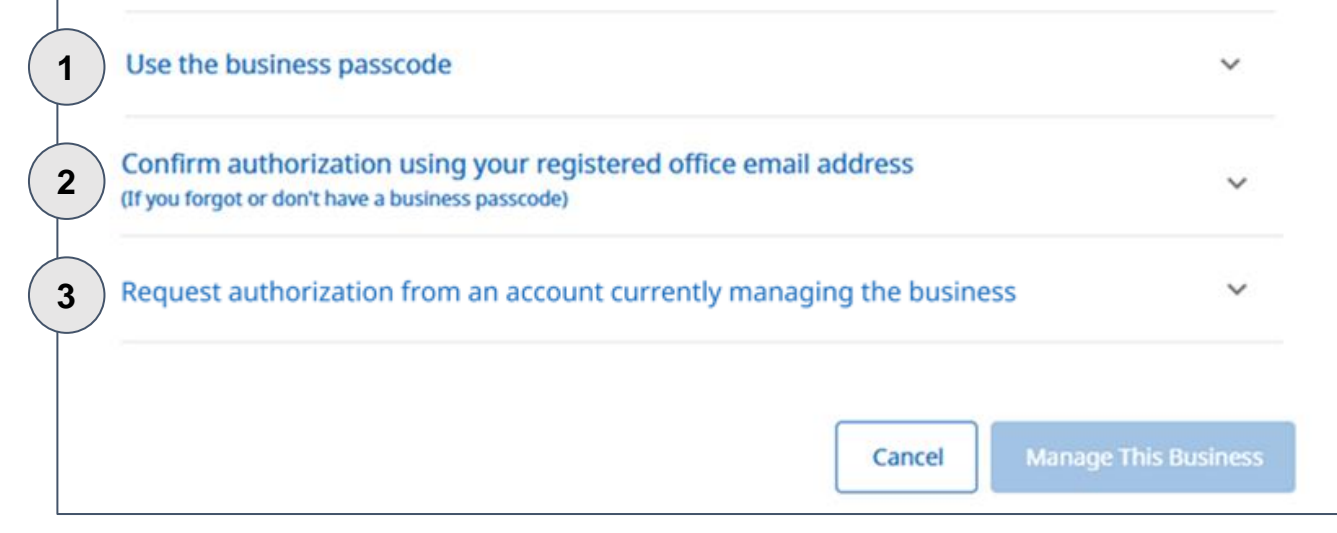

#### You can link the business if:

- You know the business password (or the name of a proprietor or partner if the business is a proprietorship or general partnership); you won't see this option if there is no password associated with the business. **1**
- You are the registered office contact for this business as an email with a link will be sent there; you won't see this option if there is no email address on record. **2**
- You want to request access from another account that manages this business; you won't see this option if this business is not linked to any other account. **3**

Click on a box below to jump to the page with instructions for that option:

[Use password](#page-5-0) [Send link to email](#page-7-0) [Request access](#page-10-0)

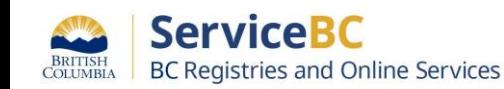

### <span id="page-5-0"></span>**Link a business by:**

## **Entering password or proprietor/partner name**

### Step: **Enter business passcode or proprietor/partner name**

### Businesses requiring password: Businesses requiring proprietor/partner name:

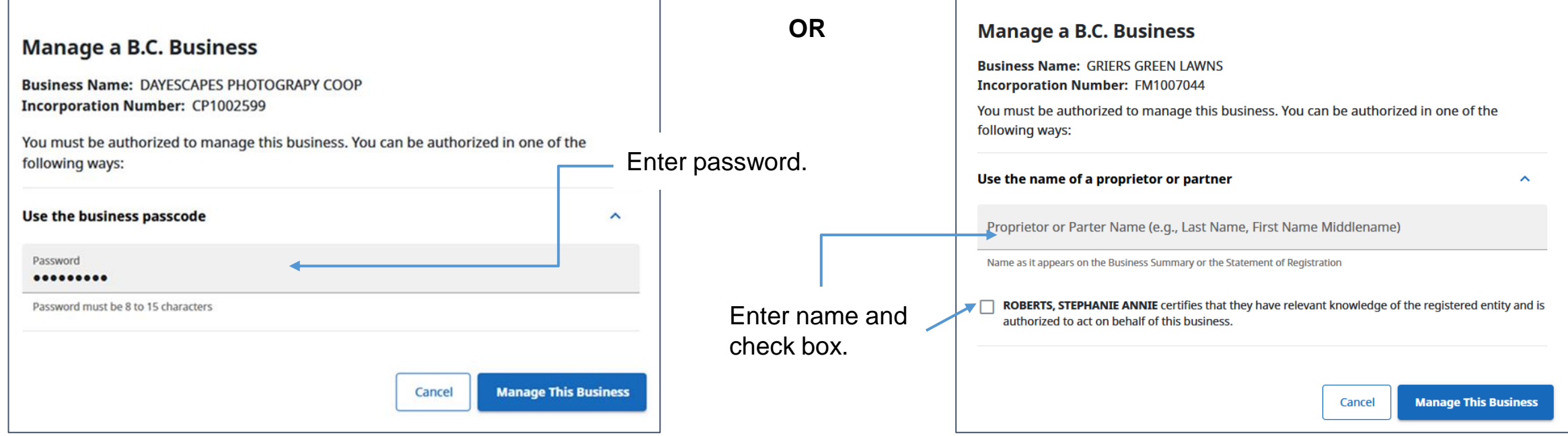

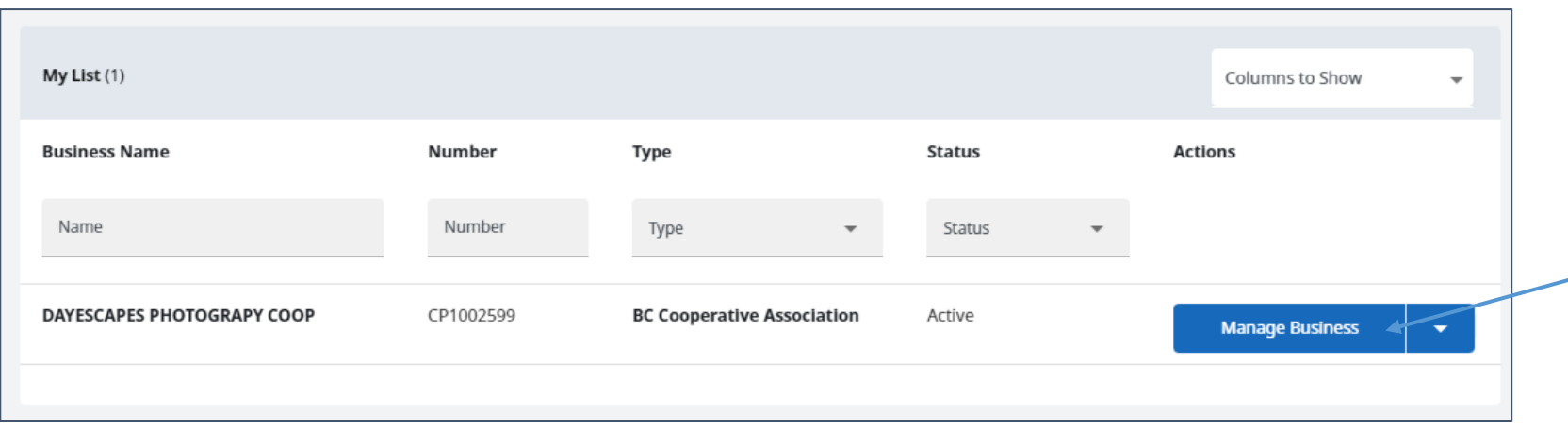

The business is now linked to your My Business Registry.

Click on "Manage Business" to access the business.

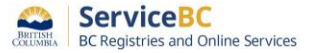

### <span id="page-7-0"></span>**Link a business by:**

## **Receiving an email to the registered office contact email**

#### Step: **Receive an email to link business**

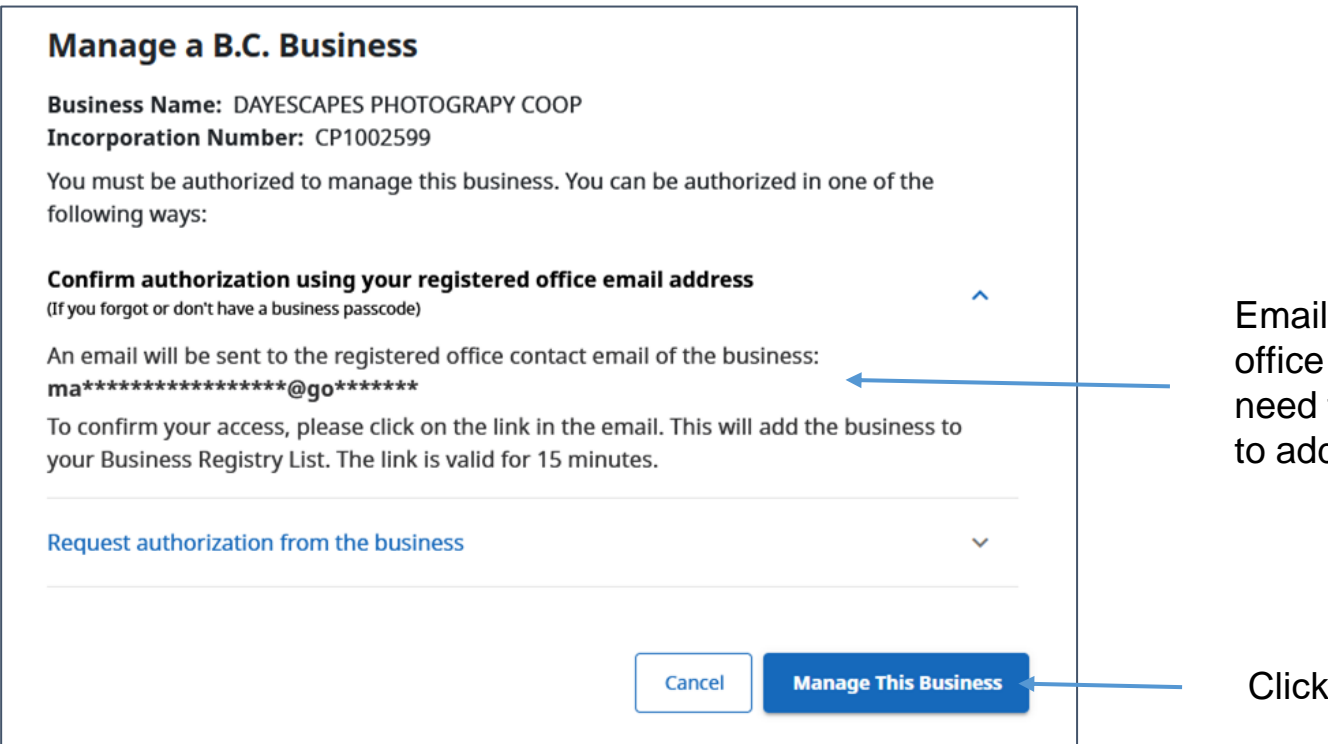

Email will be sent to the registered office email address on file. You will need to click on the link in the email to add the business to your list.

Click "Manage This Business".

**②** Help

Pop-up appears: email was sent and the link is valid for 15 minutes.

#### **Authorization Email Sent**

An email was sent to ma\*\*\*\*\*\*\*\*\*\*\*\*\*\*\*\*\*\*@go\*\*\*\*\*\*\*\*

Confirm your access by clicking the link inside. This will add the business to your Business Registry List. The link is valid for 15 minutes.

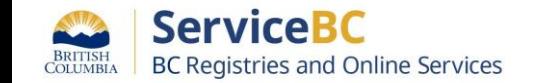

#### Step: **Use email to link business**

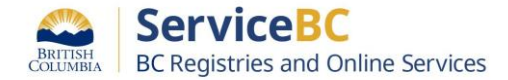

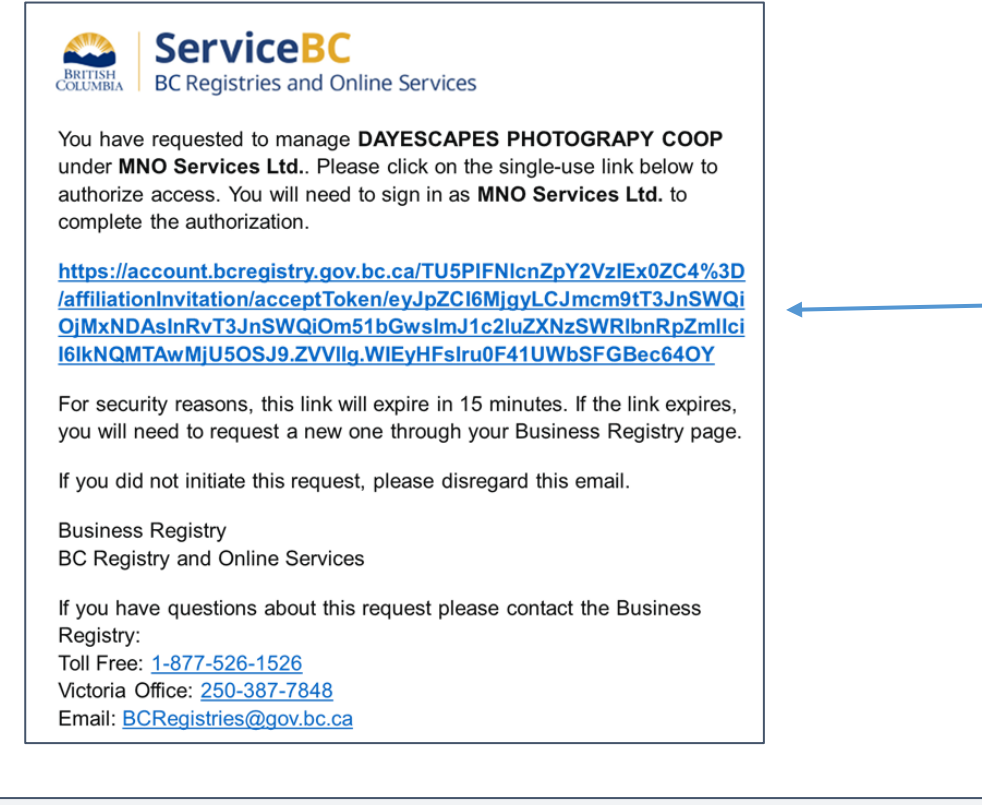

Click on link that appears in the email you received at your records office email address.

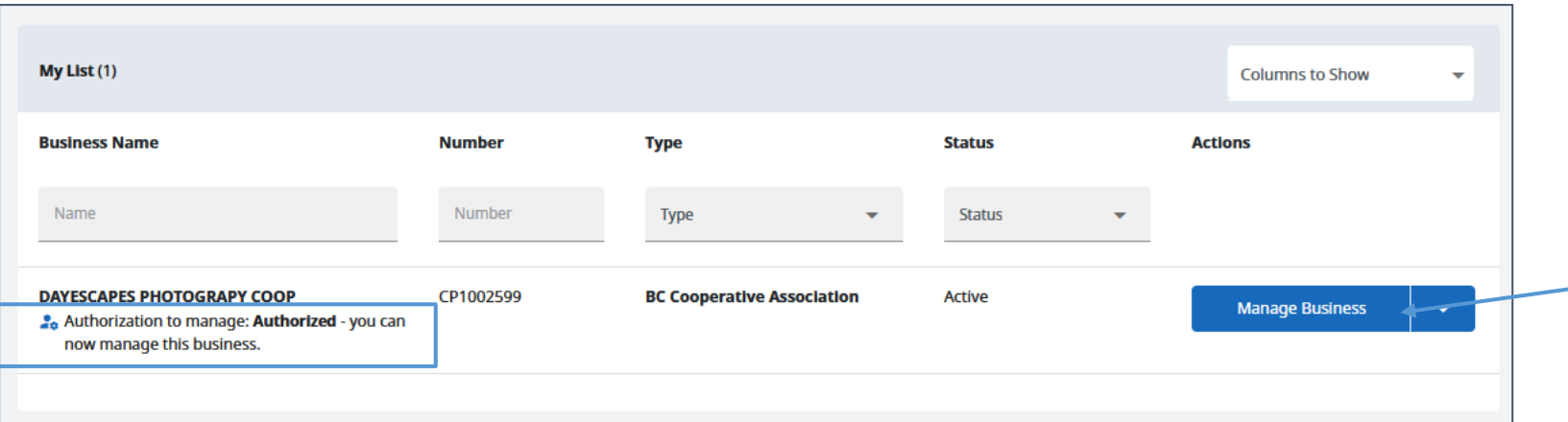

The business is now linked to your My Business Registry.

Click on "Manage Business" to access the business.

### <span id="page-10-0"></span>**Link a business by:**

### **Requesting access from an account that manages the business**

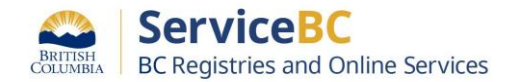

**Request Sent** 

Your authorization request has been sent to contacts of Matheson and Smithe LLP.

Close

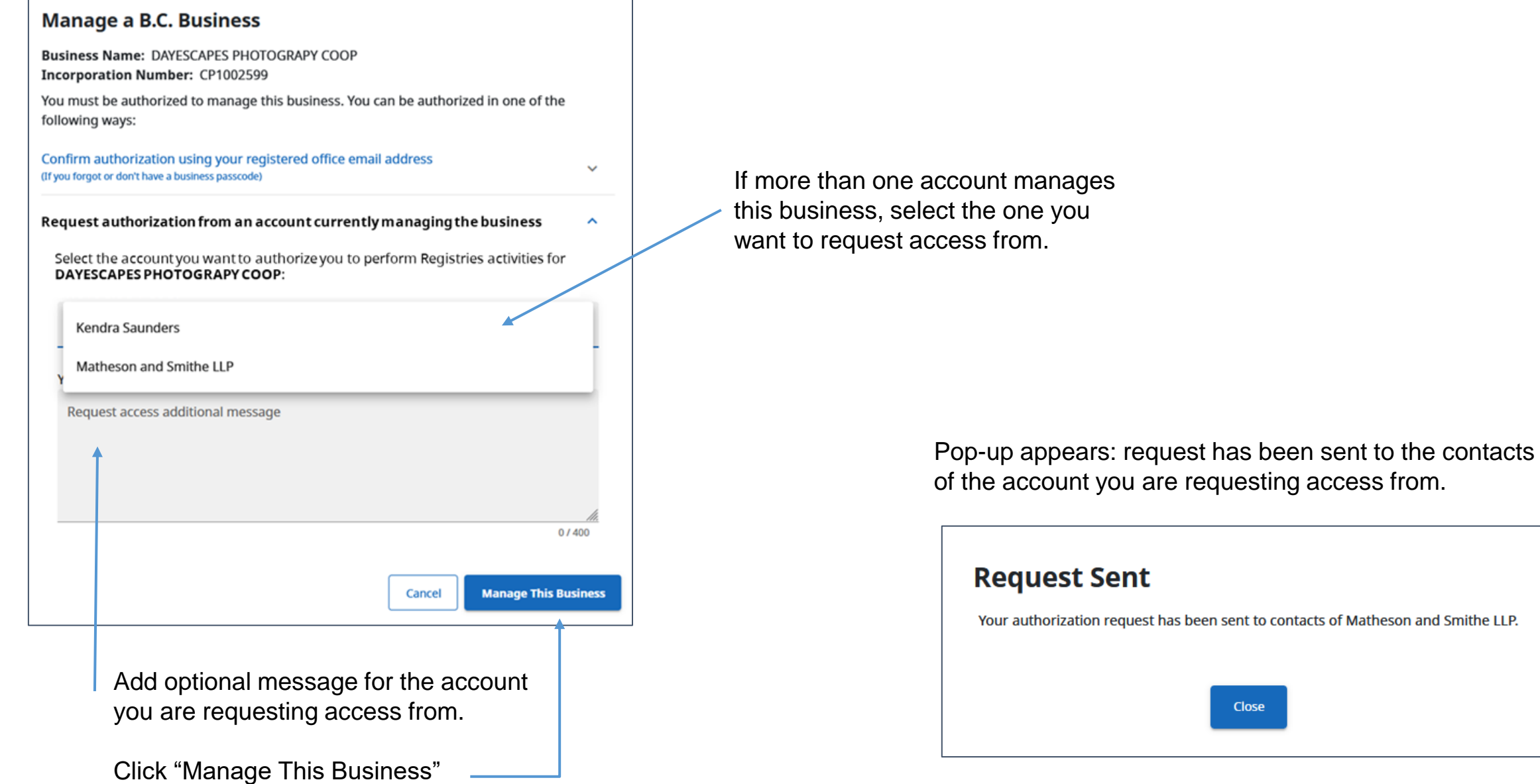

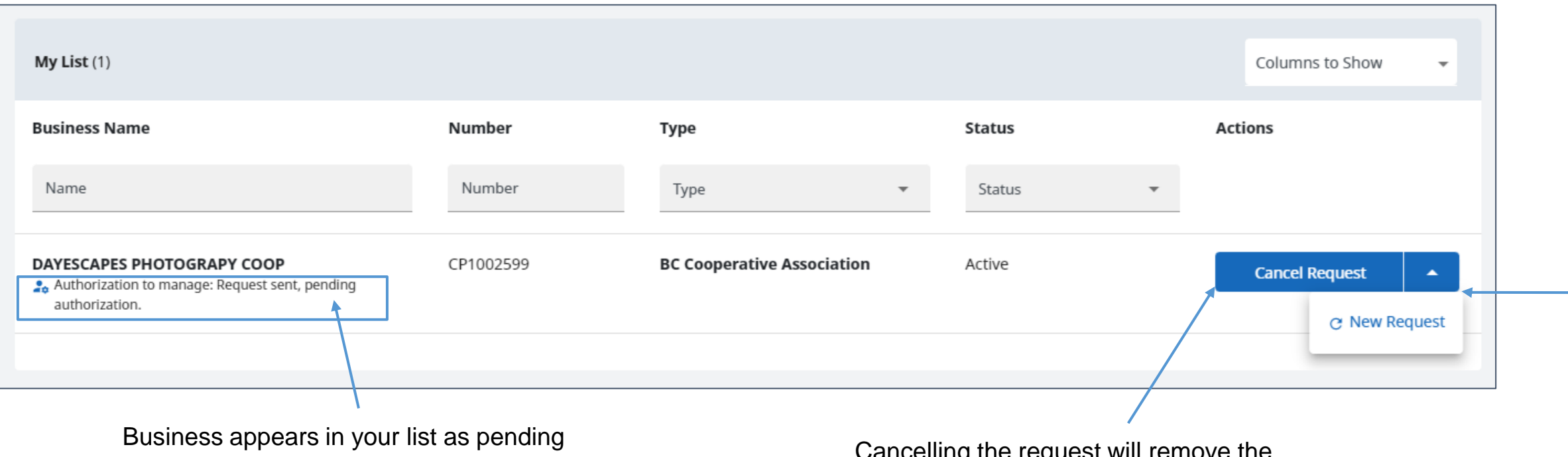

until your request is approved or declined.<br>Cancelling the request will remove the pending business from your list.

> Click on "New Request" to cancel the current request and choose a different account to request access from or a different way to link this business.

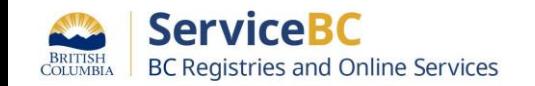

#### If the account **declines** your request, the business will appear as **Not Authorized** and you will receive a *decline* email confirmation.

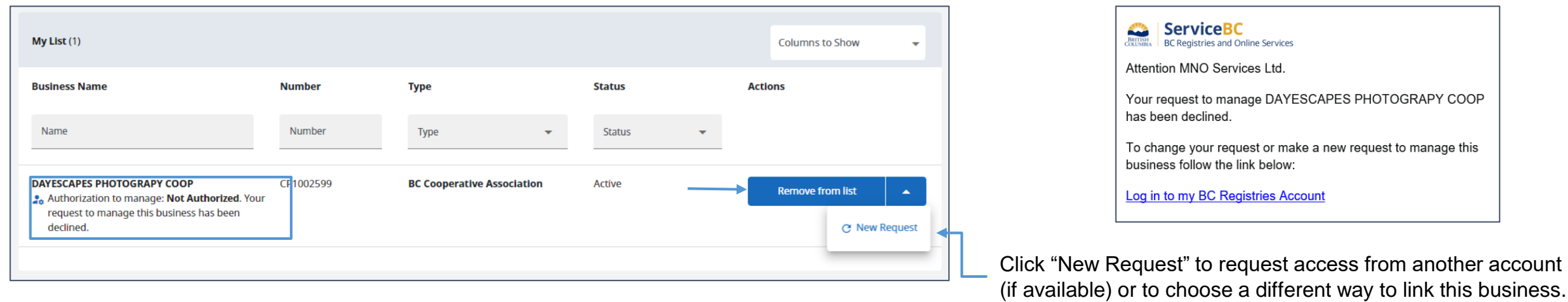

#### If the account **approves** your request, the business will appear as **Authorized** and you will receive an *authorized* email confirmation.

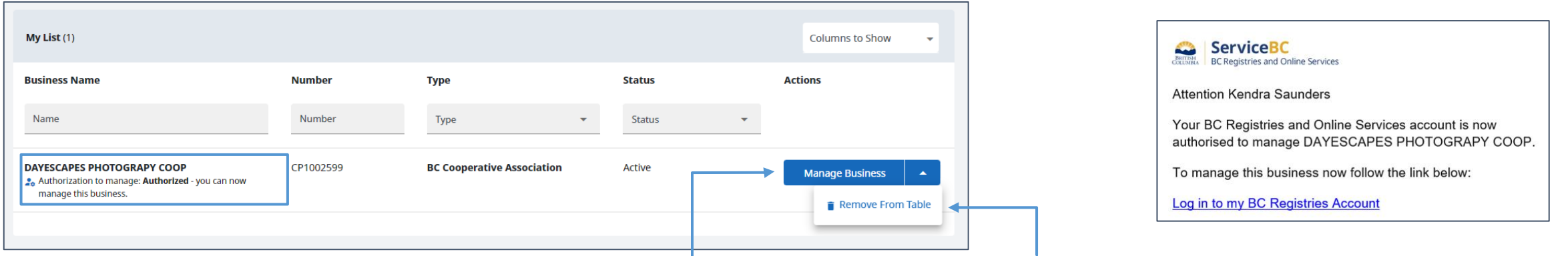

The business is now linked to your My Business Registry. Click on "Manage Business" to access the business.

If you no longer need access to this business, click "Remove From Table".

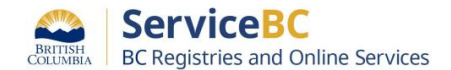

You can now access and manage the business.

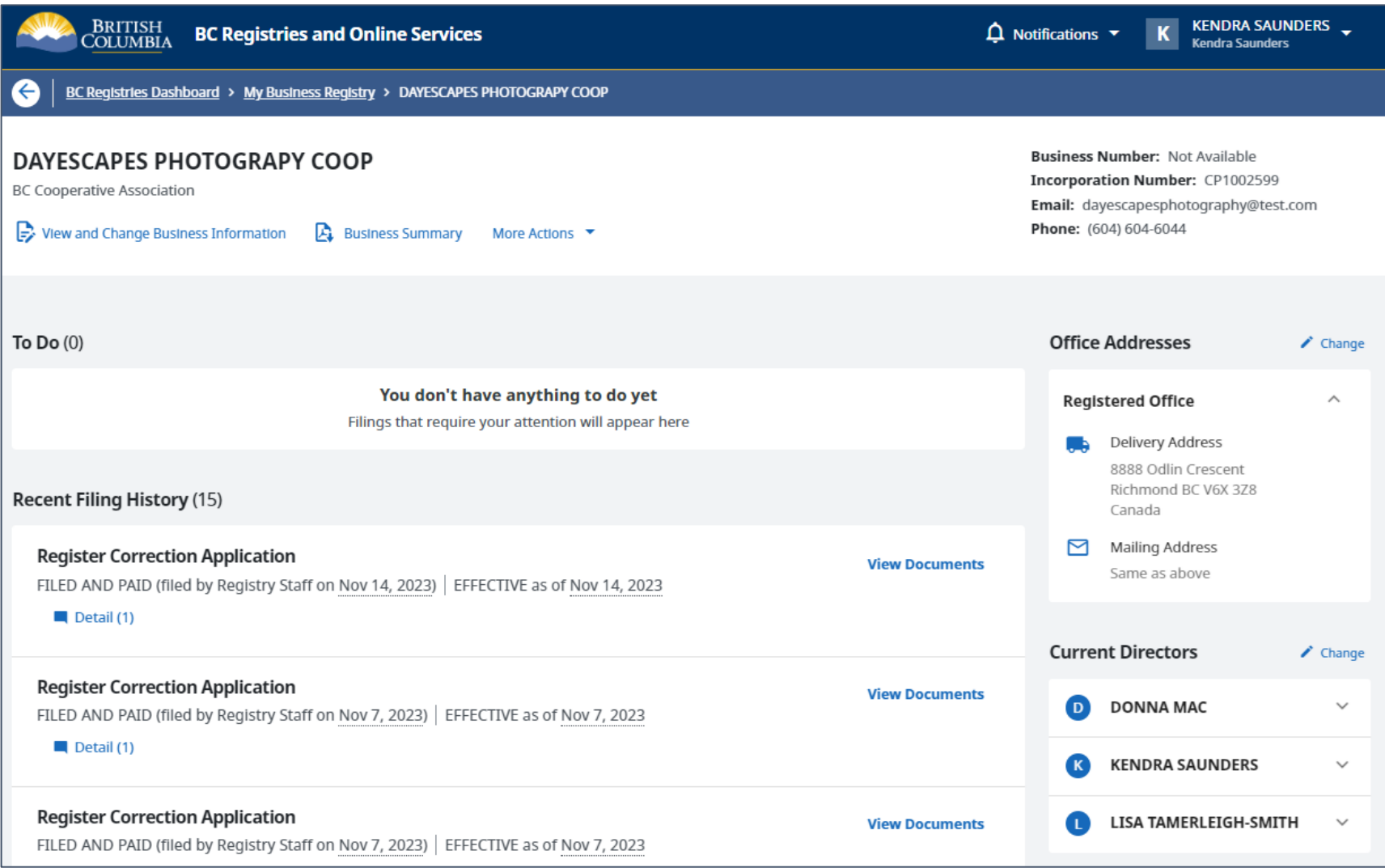